# EVNJA

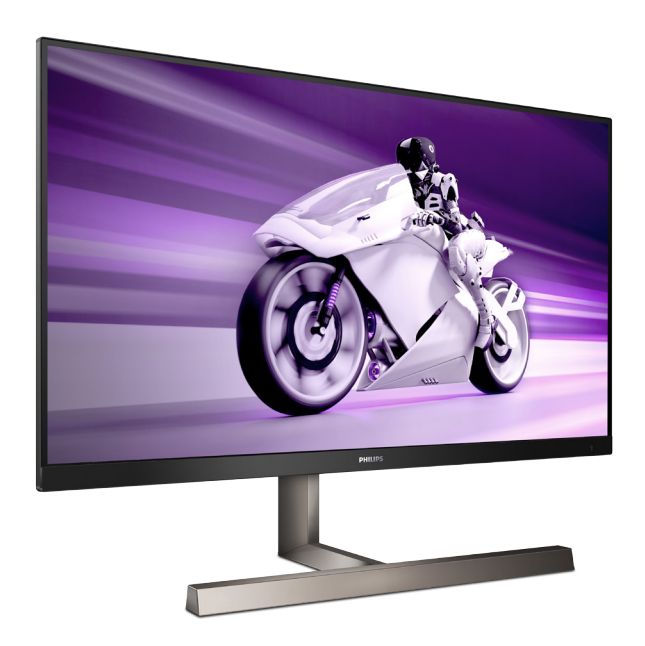

329M1RV

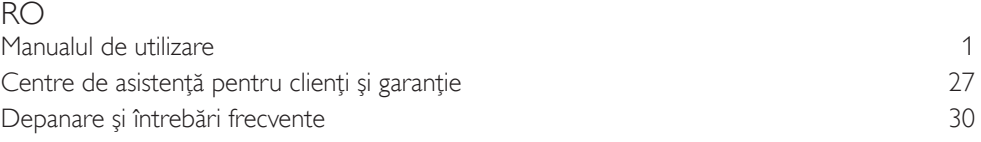

### **Register your product and get support at www.philips.com/welcome**

## **PHILIPS**

### Cuprins

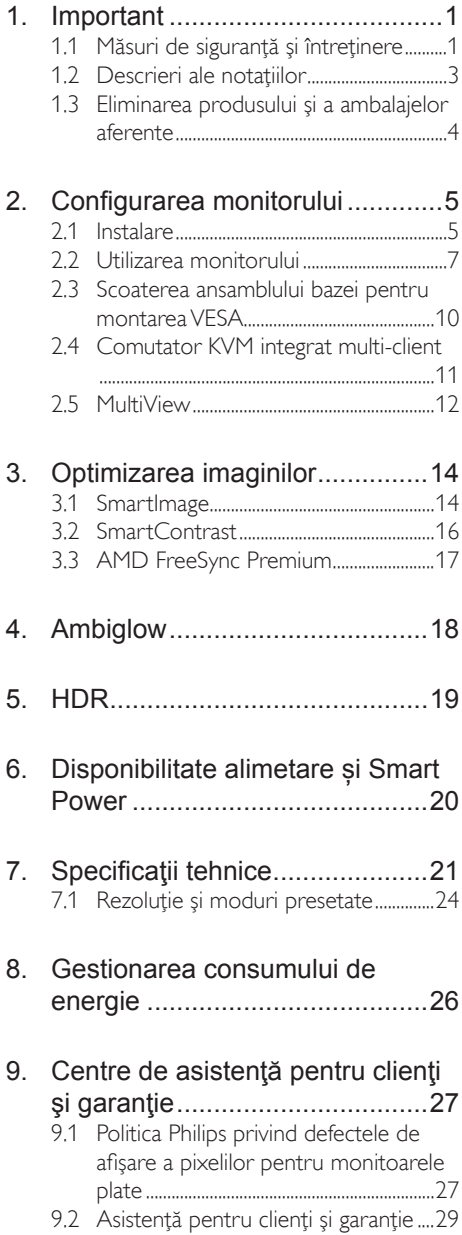

### 10. Depanare și întrebări frecvente.30

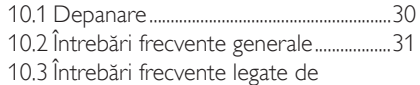

caracteristica MultiView..............................33

### <span id="page-2-1"></span><span id="page-2-0"></span>1. Important

Acest ghid de utilizare electronic este destinat tuturor persoanelor care utilizează monitorul Philips. Citiți cu atenție acest manual de utilizare, înainte de a utiliza monitorul. Acesta contine informatii și observații importante referitoare la functionarea monitorului.

Garantia Philips se aplică dacă produsul este manevrat corespunzător şi utilizat în scopul pentru care a fost proiectat, în conformitate cu instructiunile de operare și dacă este prezentată factura sau chitanta în original, care să ateste data achizitiei, numele distribuitorului, numărul produsului şi numărul de model.

### 1.1 Măsuri de siguranţă şi întreţinere

### **Avertismente**

Utilizarea altor dispozitive de control, reglaje sau proceduri decât cele specificate în acest document poate cauza expunerea la scurtcircuite, pericole electrice si/sau pericole mecanice.

Citiți și respectați aceste instrucțiuni la conectarea şi utilizarea monitorului pentru computer.

### Mod de operare

- Nu expuneti monitorul la lumină solară directă, surse de lumină puternică sau la acțiunea unor surse de încălzire. Expunerea îndelungată la acest tip de mediu poate avea drept rezultat decolorarea şi deteriorarea monitorului.
- ţineţi afişajul depar te de ulei. Uleiul poate să deterioreze capacul de plastic al displayului şi poate să anuleze garanţia.
- Este necesară îndepărtarea obiectelor ce ar putea cădea în orificiile de ventilaţie, precum şi a celor care pot împiedica răcirea componentelor electronice ale monitorului.
- A nu se bloca orificiile de ventilatie ale carcasei.
- În momentul pozitionării monitorului, asigurati-vă că ștecherul și priza electrică pot fi accesate uşor.
- În cazul închiderii monitorului prin debranşarea cablului de alimentare de la sursa de curent alternativ sau continuu, se va aştepta 6 secunde anterior recuplării acestuia, pentru o funcţionare normală a monitorului.
- A se utiliza numai cablul de alimentare corespunzător, furnizat, de fiecare dată, de către Philips. Dacă lipseşte cablul de alimentare, se va contacta centrul de service local. (Vă rugăm să citiți informațiile de contact service listate în Manualul de informații reglementări si service.)
- Conectați produsul la o sursă de alimentare care respectă specificațiile.Asigurați-vă că monitorul este conectat la o sursă de alimentare care respectă specificațiile. Utilizarea unei tensiuni incorecte va cauza defecțiuni și poate provoca incendii sau electrocutări.
- Proteiați cablul. Nu trageți și nu îndoiți cablul de alimentare și cablul de semnal. Nu amplasați monitorul sau alte obiecte grele pe cabluri. Dacă sunt deteriorate, cablurile pot provoca incendii sau electrocutări.
- Nu supuneţi monitorul la vibraţii mari sau la şocuri puternice pe parcursul manevrării.
- Pentru a evita deteriorarea accidentală, de exemplu, desprinderea panoului de pe cadru, asiguraţi-vă că monitorul nu este înclinat în jos cu mai mult de -5 grade. Dacă se depăşeşte unghiul de înclinare în jos de -5 grade, defectiunea monitorului nu va fi acoperită de garantie.
- A nu se lovi sau scăpa monitorul în timpul funcționării sau transportului.
- Utilizarea excesivă a monitorului poate cauza disconfort vizual. Este mai bine să faceti pauze mai scurte și mai dese la stația de lucru decât pauze mai lungi şi mai rare; de exemplu, o pauză de 5 - 10 minute după o utilizare continuă a ecranului timp de 50 - 60 de minute este probabil mai

bună decât o pauză de 15 minute la fiecare două ore. Încercaţi să vă protejaţi ochii de oboseală în timpul utilizării constante a ecranului prin următoarele actiuni:

- Priviti în depărtare la diverse distante după o perioadă lungă de concentrare asupra ecranului.
- Clipiţi voluntar des în timp ce lucraţi.
- Închideti usor și rotiti ochii pentru a-i relaxa.
- Repoziţionaţi ecranul la o înălţime şi un unghi corespunzătoare, în functie de înălțimea dvs.
- Ajustati luminozitatea și contrastul la un nivel corespunzător.
- Ajustaţi iluminarea mediului la un nivel similar luminozității ecranului, evitați iluminarea fluorescentă şi suprafeţele care nu reflectă prea multă lumină.
- Consultati un medic dacă simptomele nu dispar.

### Întretinere

- Pentru a vă proteja monitorul de posibile deteriorări, nu supuneți ecranul LCD la presiuni mari. Atunci când deplasați monitorul, apucați-l de ramă. Nu ridicați monitorul plasând palma sau degetele pe ecranul LCD.
- Solutiile de curătare pe bază de ulei pot deteriora părţile de plastic şi să anuleze garantia.
- În cazul în care monitorul nu va fi utilizat o perioadă îndelungată, acesta se va debranşa de la sursă.
- Dacă este necesar, monitorul se va curăta cu o cârpă umedă după debranşare. Ecranul poate fi şters cu o cârpă uscată când nu este sub tensiune.Totuşi, pentru curătarea monitorului, nu se vor folosi niciodată solvenţi organici, precum alcool, sau solutii pe bază de amoniac.
- Pentru a se evita riscul apariției suprasarcinii electrice şi deteriorării permanente a monitorului, acesta nu se va expune la praf, ploaie, apă sau medii cu umezeală excesivă.
- Dacă monitorul este expus la umezeală, va fi şters cu o cârpă umedă, cât mai curând posibil.
- Dacă în monitor pătrund substante străine sau apă, se va întrerupe imediat sursa de alimentare şi se va debranşa cablul de la priză. Apoi, se va îndepărta substanta respectivă, urmând ca monitorul să fie trimis la centrul de service.
- Nu depozitati și nu utilizați monitorul în locuri expuse la căldură, la lumina directă a soarelui sau la frig excesiv.
- Pentru asigurarea functionării optime permanente a monitorului şi prelungirea duratei sale de viată, acesta va fi plasat întrun spaţiu ai cărui parametri de temperatură şi umiditate se situează în următoarea gamă de valori.
	- Temperatură: 0 40 °C (32 104 °F)
	- Umiditate: 20 80% UR

### Informaţii importante despre imaginea remanentă/fantomă

- Activaţi întotdeauna un economizor dinamic pentru ecran când lăsaţi monitorul nesupravegheat.Activaţi întotdeauna o aplicatie periodică de împrospătare a ecranului atunci când monitorul va afişa un conţinut static.Afişarea continuă a unor imagini statice o perioadă îndelungată poate produce "imagini arse", cunoscute și ca "imagini remanente" sau "imagini fantomă" pe ecranul dvs.
- "Imaginea arsă", "imaginea remanentă" sau "imaginea fantomă" reprezintă un fenomen binecunoscut în tehnologia ecranelor LCD. În majoritatea cazurilor, "imaginea arsă" sau "imaginea remanentă" sau "imaginea fantomă" va dispărea treptat într-un interval de timp după deconectarea de la alimentarea cu energie electrică.

### **Avertisment**

Nerespectarea indicatiei de activare a unui economizor ecran sau a unei aplicaţii de reîmprospătare periodică a ecranului poate avea ca efect aparitia simptomelor grave de "imagine

<span id="page-4-0"></span>statică", "imagine remanentă" sau "imagine fantomă" care nu mai dispar şi nici nu se pot remedia. Deteriorarea mentionată mai sus nu este acoperită de garanție.

#### Service

- Carcasa trebuie desfăcută numai de către personalul calificat din service.
- Dacă este necesar un document pentru reparatie sau integrare, se va contacta centrul de service local. (Vă rugăm să citiți informațiile de contact service listate în Manualul de informații reglementări și service.)
- Pentru informatii referitoare la transport, consultati rubrica "Specificatii tehnice".
- A nu se lăsa monitorul în maşină/por tbagaj sub actiunea directă a razelor solare.

### **Observatie**

În cazul în care monitorul nu funcţionează normal sau dacă nu ştiţi cum să procedaţi după ce aţi aplicat instructiunile din acest manual, consultati un specialist în service.

### 1.2 Descrieri ale notațiilor

Următoarele subcapitole descriu convenţiile de notație utilizate în acest document.

#### Observații, atenționări și avertismente

Unele fragmente de text din acest ghid sunt însoţite de pictograme şi pot apărea cu caractere aldine sau italice. Fragmentele respective contin observatii, atentionări sau aver tismente.Acestea sunt utilizate după cum urmează:

### Notă

Această pictogramă indică informații și sfaturi importante care vă pot ajuta să utilizați mai eficient computerul.

### **A** Atentie

Această pictogramă indică informații despre modalităţi de evitare a eventualelor defecţiuni ale hardware-ului şi a pierderii de date.

### **Avertisment**

Această pictogramă indică riscul potenţial de vătămare corporală şi prezintă modalităţi de evitare a problemelor.

Anumite avertismente pot apărea în diferite formate și este posibil să nu fie însotite de pictograme. În aceste situaţii, prezentarea specifică a aver tismentului este impusă de autoritatea de reglementare legală.

### <span id="page-5-0"></span>1.3 Eliminarea produsului şi a ambalajelor aferente

Deşeuri de echipamente electrice şi electronice (WEEE)

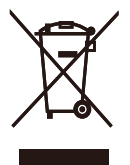

This marking on the product or on its packaging illustrates that, under European Directive 2012/19/EU governing used electrical and electronic appliances, this product may not be disposed of with normal household waste.You are responsible for disposal of this equipment through a designated waste electrical and electronic equipment collection. To determine the locations for dropping off such waste electrical and electronic, contact your local government office, the waste disposal organization that serves your household or the store at which you purchased the product.

Your new monitor contains materials that can be recycled and reused. Specialized companies can recycle your product to increase the amount of reusable materials and to minimize the amount to be disposed of.

All redundant packing material has been omitted.We have done our utmost to make the packaging easily separable into mono materials.

Please find out about the local regulations on how to dispose of your old monitor and packing from your sales representative.

### Taking back/Recycling Information for Customers

Philips establishes technically and economically viable objectives to optimize the environmental performance of the organization's product, service and activities.

From the planning, design and production stages, Philips emphasizes the important of making products that can easily be recycled.At Philips, end-of-life management primarily entails par ticipation in national take-back initiatives and recycling programs whenever possible, preferably in cooperation with competitors, which recycle all materials (products and related packaging material) in accordance with all Environmental Laws and taking back program with the contractor company.

Your display is manufactured with high quality materials and components which can be recycled and reused.

To learn more about our recycling program please visit:

[http://www.philips.com/a-w/about/sustainability.](http://www.philips.com/a-w/about/sustainability.html) [html](http://www.philips.com/a-w/about/sustainability.html)

### <span id="page-6-0"></span>2. Configurarea monitorului

### 2.1 Instalare

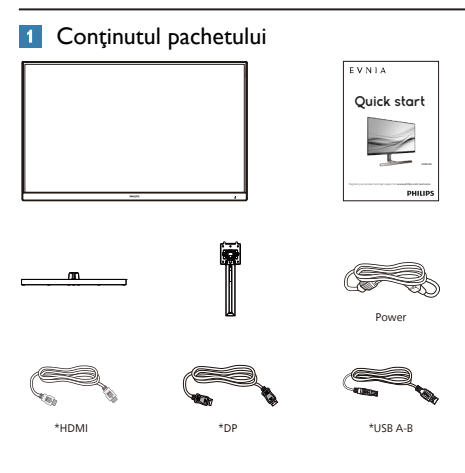

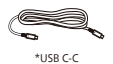

### \*Diferă în funcţie de regiune

### 2 Instalarea suportului de bază

1. Plasaţi monitorul cu faţa în jos pe o suprafaţă moale.Aveţi grijă să nu zgâriaţi sau să deteriorati ecranul.

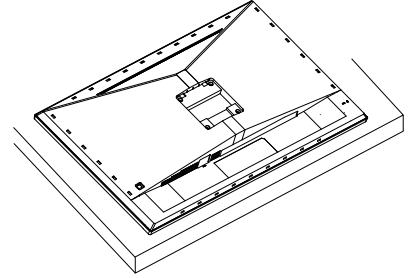

- 2. Țineți suportul cu ambele mâini.
	- (1) Fixați cu grijă baza pe suport.
	- (2) Folosiţi degetele pentru a strânge șurubul situat în partea de jos a bazei, și fixaţi bine baza de coloană.
	- (3) Ataşaţi cu atenţie supor tul în zona de montareVESA până când dispozitivul de fixare blochează suportul.

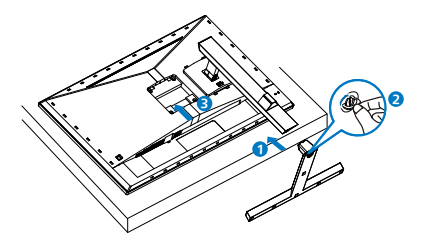

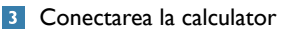

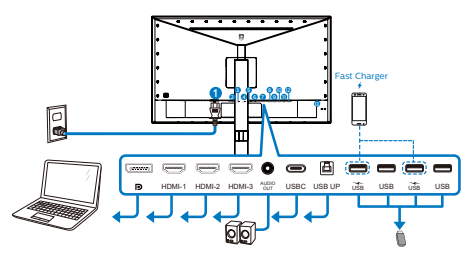

#### USB Hub

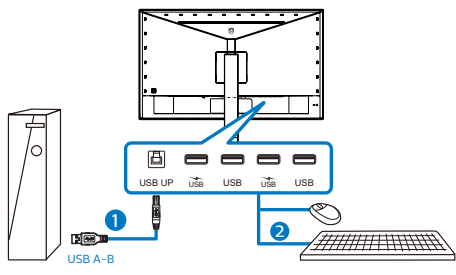

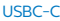

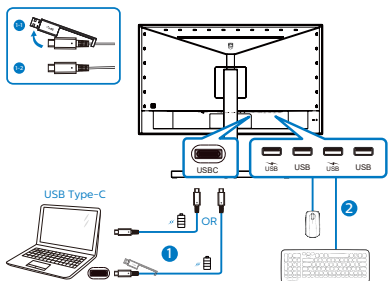

1 Intrare alimentare de c.a.

- 2 Intrare Displayport
- **3** Intrare HDMI-1
- **4** Intrare HDMI-2
- **6** Intrare HDMI-3
- **6** lesire audio
- 7 USB C
- **8** USB UP
- 9 USB descendent/Încărcător USB
- **10** USB descendent
- **11** USB descendent/Încărcător USB
- <sup>12</sup> USB descendent
- <sup>13</sup> Încuietoare Kensington antifurt

### Conectarea la PC

- 1. Conectati ferm cablul de alimentare în spatele monitorului.
- 2. Opriti computerul și deconectati cablul de alimentare al acestuia.
- 3. Conectati cablul de semnal al monitorului la conectorul video din partea posterioară a computerului.
- 4. Conectaţi cablurile de alimentare ale computerului şi monitorului la o priză din apropiere.
- 5. Porniţi computerul şi monitorul. Dacă este afişată o imagine pe monitor, instalarea este finalizată.

### **4** Hubul USB

Pentru a respecta standardele internaţionale în domeniul energiei, hubul/porturile USB ale acestui monitor sunt dezactivate în modurile Standby si Off (Oprire).

Dispozitivele USB conectate nu functionează în această stare.

Pentru a mentine în mod permanent functia USB în starea "Activat", accesați meniul OSD, apoi selectati "Mod regim de asteptare USB" și comutați opțiunea la starea "Activat". Dacă monitorul dvs. este resetat la valorile din fabrică, asigurati-vă că setati "USB standby mode" (Mod Standby USB) la "ON" (Activat) în meniul OSD.

### **5** Încărcare USB

Acest afișaj are porturi USB capabile de iesire de alimentare standard, inclusiv unele cu functie USB Charging (pot fi identificate prin pictograma de alimentare <sub>(ise</sub>). Puteți utiliza aceste porturi pentru a încărca smartphoneul sau pentru a alimenta un hard disk extern,

<span id="page-8-0"></span>de exemplu. Afisajul trebuie să fie pornit permanent pentru a putea utiliza această funcție.

Este posibil ca unele afisaje Philips să nu alimenteze sau să nu încarce dispozitivul atunci când intră în modul de repaus/standby (LEDul de alimentare alb luminează intermitent). În acest caz, intrati în meniul OSD si selectati "USB Standby Mode" (Încărcare USB), apoi comutati functia la modul "ON" (Pornit) (implicit  $=$  OFF (Oprit)). Acest lucru va mentine functiile de alimentare și încărcare USB active, chiar dacă monitorul este în modul de repaus/standby.

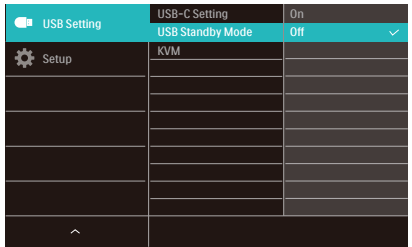

### **Observatie**

Dacă opriţi monitorul prin comutatorul de pornire/oprire în orice moment, toate porturile USB se vor opri.

### **Avertisment:**

Dispozitivele USB fără fir la 2,4 Ghz, cum ar fi un mouse, o tastatură sau o pereche de căşti fără fir, pot avea interferente din cauza semnalului de mare viteză al dispozitivelor USB 3,2, care pot duce la o eficientă scăzută a transmisiei radio. Dacă se întâmplă aceasta, încercați următoarele metode pentru a reduce efectele interferenţelor.

- Încercați să feriți receptoarele USB 2,0 de portul de conectare USB 3,2.
- Utilizaţi un hub USB sau un cablu prelungitor USB standard pentru a creşte spațiul dintre receptorul fără fir și portul de conectare USB 3,2.

### 2.2 Utilizarea monitorului

#### **1** Descrierea butoanelor de control

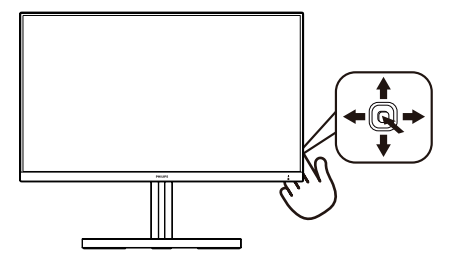

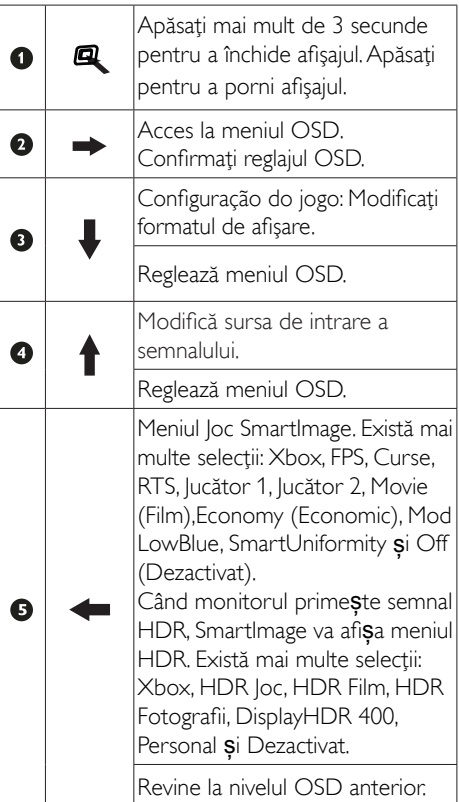

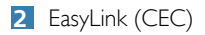

### Ce este?

HDMI este un cablu unic care transmite atât semnale video, cât și audio de la dispozitivele dvs. la monitor, scutindu-vă de învălmăseala de cabluri.Acesta transmite semnale necomprimate, asigurându-vă cea mai înaltă calitate de la sursă la ecran. Monitoarele conectate prin HDMI cu functie Philips EasyLink (CEC) vă permit să controlaţi funcţiile mai multor dispozitive conectate cu ajutorul unei singure telecomenzi. Bucurați-vă de imagini și de sunet de înaltă calitate fără o învălmășeală de cabluri și fără bătaie de cap.

Smart Power CEC Reset Information Resolution Notification | Un USB Setting **D** Setup

Cum se activează funcția EasyLink (CEC)

- 1. Conectaţi un dispozitiv compatibil HDMI-CEC prin HDMI.
- 2. Configurați corect dispozitivul compatibil HDMI-CEC.
- 3. Activati functia EasyLink(CEC) a acestui monitor prin comutare la dreapta pentru a accesa meniul OSD.
- 4. Selectaţi [Setup] (Configurare) > [CEC].
- 5. Selectaţi [On] (Activare), apoi confirmaţi selectia.
- 6. Acum puteți să porniți și să opriți dispozitivul si monitorul cu aiutorul aceleiași telecomenzi.

### Notă

- 1. Dispozitivul compatibil EasyLink trebuie să fie pornit si selectat drept sursă.
- 2. Philips nu garantează un nivel de interoperabilitate de 100 % cu toate dispozitivele HDMI CEC.

### **3** Descrierea afişării pe ecran (OSD)

### Ce înseamnă OSD (afişarea pe ecran)?

Toate monitoarele LCD Philips dispun de caracteristica OSD (afișare pe ecran). Acest lucru permite utilizatorului final să selecteze functiile monitorului direct de pe ecran, prin intermediul unei ferestre de instrucţiuni. Mai jos este prezentată o interfată OSD, usor de utilizat:

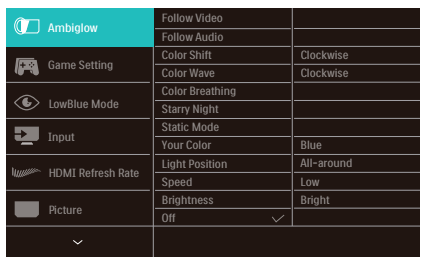

#### Instrucţiuni fundamentale şi simple referitoare la tastele de control

Pentru a accesa meniul OSD pe acest afişaj Philips, folositi butonul de pe spatele afisajului. Butonul unic functionează ca un joystick. Pentru a deplasa cursorul, comutaţi butonul în patru direcţii.Apăsaţi butonul pentru a selecta opţiunea dorită.

### Meniul OSD

Mai jos este ilustrată imaginea generală a structurii interfetei OSD. O puteti folosi pentru consultare atunci când doriţi să efectuaţi mai târziu diferite reglaje.

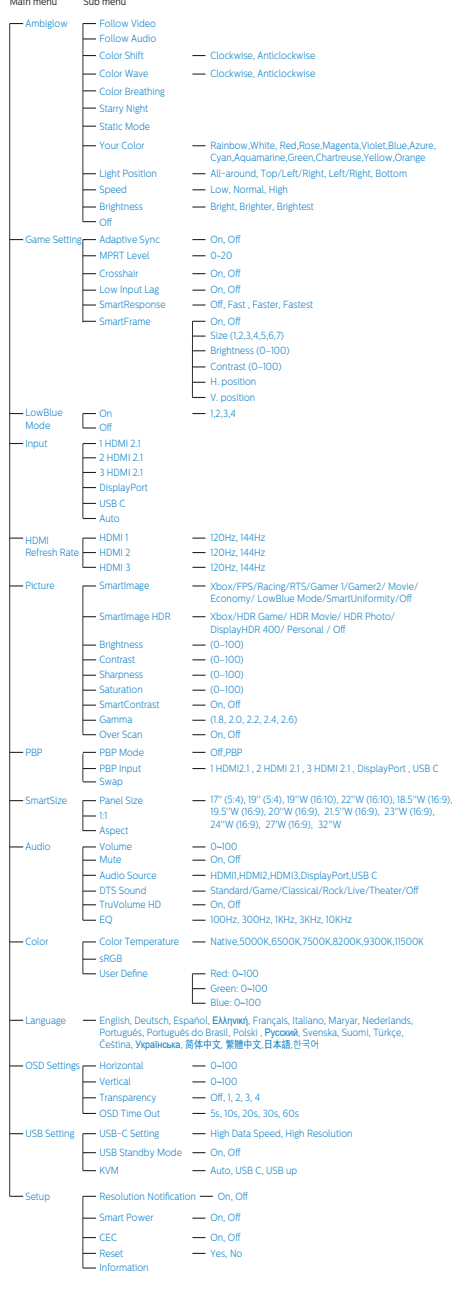

### **←** Notă

- 1. MPRT: Pentru a reduce blurul de mişcare, iluminarea de fundal LED va clipi sincronizat cu rata de refresh al ecranului, ceea ce va cauza schimbare notabilă a luminozității.
- Rată de refresh 75 Hz sau mai mult este necesară pentru MPRT.
- AMD FreeSync Premium șu MPRT nu pot fi activate simultan.
- MPRT este pentru ajustarea luminozității pentru reducerea blur, astfel nu se poate ajusta luminozitatea și SmartImage până când MPRT este pornit.
- MPRT este un mod optimizat pentru jocuri. Este recomandat să opriţi atunci când nu folosiţi funcţia de jocuri.
- 2. Xbox: Treceți la un nivel superior cu experienţa de jocuri în tim ce jucaţi jocuri Xbox, puteţi controla chiar ţi consola Xbox conectată folosind telecomanda.
- 3. Acest monitor Philips este certificat AMD FreeSync™.Tehnologia este utilizată pentru a potrivi rata de reîmprospătare a monitorului cu cardurile grafice.. Oferind cea mai lină exprientă de joc prin reducerea sau eliminarea vibratiei, a ruperii și întretuperii imaginii.

Activarea Adaptive Sync din meniul de pe afișaj, ca activa automat tehnologia potrivită în funcţie de placa grafică instalată în sistem.

- Dacă folositi placă grafică AMD Radeon, se va activa FreeSync.
- Accesați www.philips.com/support pentru a descărca ultima versiune a instructiunilor pentru a primi mai multe informa'ii despre certificările FreeSync.

### <span id="page-11-0"></span>**4** Indicarea rezoluției

Acest monitor oferă performanţe maxime la rezoluţia sa nativă de 3840 X 2160. Dacă monitorul este utilizat cu o altă rezolutie, pe ecran este afișat un mesaj de avertizare: Use 3840 X 2160for best results.

Afișarea alertei de rezoluție nativă se poate dezactiva în Setup (Configurare) din meniul OSD.

### **5** Functia fizică

### Înclinat

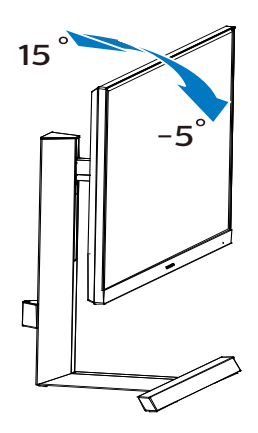

**Pivotare** 

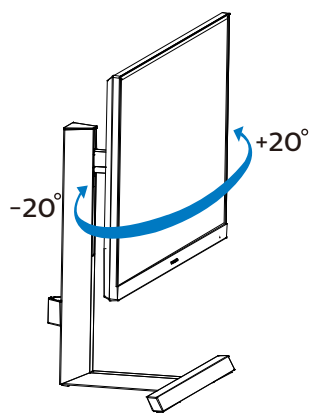

### Reglare pe înălțime

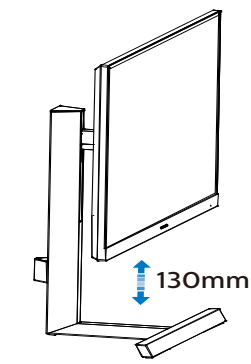

### **Avertisment:**

- Pentru a evita deteriorarea accidentală a ecranului, precum desprinderea panoului, asigurați-vă că monitorul nu este înclinat în jos cu mai mult de -5 grade.
- Nu apăsați pe ecran atunci când reglați unghiul monitorului. Atingeți doar cadrul.

### 2.3 Scoaterea ansamblului bazei pentru montarea VESA

Înainte de a începe dezasamblarea bazei monitorului, urmati instructiunile de mai jos pentru a evita deteriorarea monitorului sau vătămarea corporală.

1. Aşezaţi afişajul cu faţa în jos pe o suprafaţă netedă. Aveti grijă să nu zgâriați sau să deteriorați ecranul.

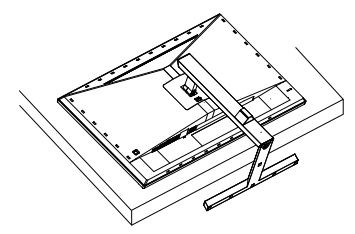

<span id="page-12-0"></span>2. Ţinând apăsat butonul de deblocare, înclinaţi şi glisaţi baza în afară.

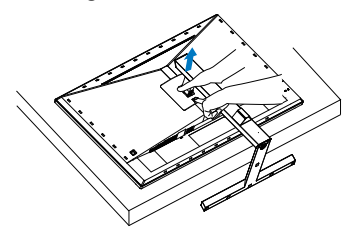

### **Observatie**

Acest monitor acceptă o interfață de montare compatibilăVESA de 100mm x 100mm. Şurub de montare VESA M4. Contactati întotdeauna producătorul în cazul în care doriti să realizați instalarea pe perete.

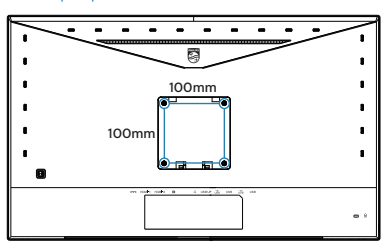

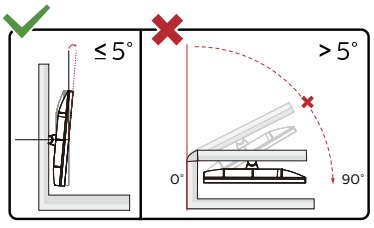

\* Designul afișajului poate diferi de ilustrație.

### Avertisment:

- Pentru a evita deteriorarea accidentală a ecranului, precum desprinderea panoului, asigurați-vă că monitorul nu este înclinat în jos cu mai mult de -5 grade.
- Nu apăsați pe ecran atunci când reglați unghiul monitorului. Atingeți doar cadrul.

### 2.4 Comutator KVM integrat multiclient

### **1** Ce este?

Folosind comutatorul KVM (keyboard, video and mouse) integrat multi-client, puteti controla două computere PC separate cu o singură configurare monitor-tastatură-mouse. Aveti la dispoziţie un buton cu ajutorul căruia puteţi comuta rapid între surse. Util pentru configurări care necesită resursele a două computere sau folosirea în comun a unui singur monitor mare pentru a afişa două PC-uri diferite.

2 Cum activati KVM integrat multi-client

Cu ajutorul comutatorului KVM integrat multiclient, puteţi folosi monitorul Philips ca să comutati rapid perifericele între două dispozitive prin intermediul meniului OSD.

Urmati pașii pentru setări.

- 1. Conectaţi cablul USB ascendent la dispozitivele duale și la portul ..USB C" și portul "USB up" al monitorului în același timp.
- 2. Conectati perifericele la portul USB decendent al monitorului.

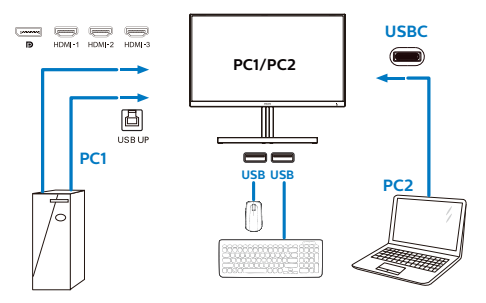

<span id="page-13-0"></span>3. Accesati meniul OSD, Accesati meniul KVM si selectati "Auto", "USB C" sau "USB up" pentru a comuta controlul perifericelor de la un dispozitiv la celălalt. Repetati acest pas pentru a comuta sistemul de control folosind un set de periferice.

#### KVM Auto:

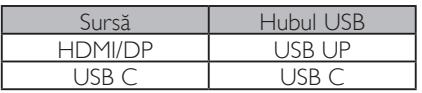

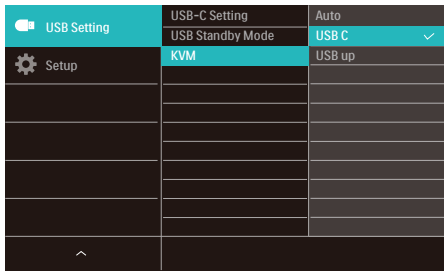

### **Observatie**

Puteți și să adoptați "MultiClient Integrated KVM"(Comutator KVM integrat multi-client) în modul PBP, când activaţi PBP şi puteţi vedea două surse proiectate una lângă cealaltă pe acest monitor în mod simultan. ..MultiClient Integrated KVM" îmbunătăteste functionarea folosind un set de periferice pentru a controla două sisteme prin meniul OSD. Urmaţi pasul 3 conform specificatiilor de mai sus

### 2.5 MultiView

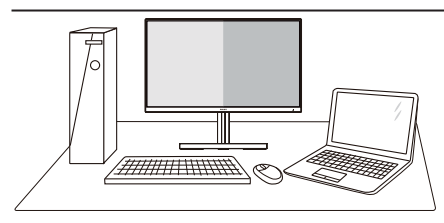

### **1** Ce este?

Caracteristica MultiView permite conectarea activă a mai multe dispozitive, astfel încât dumneavoastră să puteţi lucra simultan cu mai multe dispozitive, precum un PC şi un notebook. Acest lucru face ca sarcinile complexe să poată fi realizate mult mai uşor.

**2** De ce am nevoie de acesta? Datorită afişajului Philips MultiView cu rezoluţie extrem de ridicată, vă puteţi bucura de conectivitate deplină în cel mai confortabil mod posibil, fie că vă aflaţi la birou sau acasă. Cu acest afişaj, puteţi să vă delectați cu mai multe surse de conținut, care vor fi afișate pe un singur ecran. De exemplu: Poate doriți să aruncaţi o privire asupra fluxului audiovideo cu ştiri în direct în fereastra mică, iar în același timp să lucrați la cel mai recent blog al dumneavoastră. Sau poate doriți să editati un fişier Excel aflat pe dispozitivul dumneavoastră ultrabook în timp ce sunteți conectat la rețeaua securizată intranet a companiei, pentru a accesa fişiere cu ajutorul unui desktop.

**B** Cum se poate activa caracteristica MultiView prin utilizarea meniului OSD?

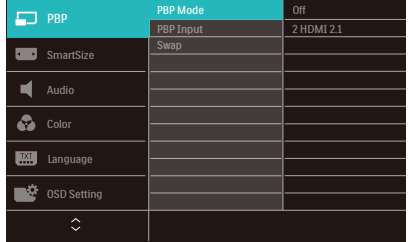

- 1. Comutaţi la dreapta pentru a accesa ecranul meniului OSD.
- 2. Comutaţi în sus sau în jos pentru a selecta meniul principal [PBP], apoi comutați la dreapta pentru a confirma.
- 3. Comutaţi în sus sau în jos pentru a selecta [PBP Mode] (Mod PBP), apoi comutați la dreapta pentru a confirma.
- 4. Comutaţi în sus sau în jos pentru a selecta [PBP] apoi comutaţi la dreapta.
- 5. Acum puteți să vă deplasați înapoi pentru a seta [Mod PBP], [PBP Input] (Intrare PBP Win), sau [Swap] (Schimbare).
- 6. Comutaţi la dreapta pentru a confirma selectia.
- **4** MultiView în meniul OSD

### [PBP]: Picture by Picture

Deschideti o fereastră secundară, alăturată, pentru o altă sursă de semnal.

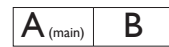

Când nu a fost detectată sursa secundară:  $\mathsf{A}_{\scriptscriptstyle (main)}$ 

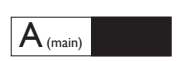

### **⊖** Observatie

Benzile negre afişate în partea de sus şi în partea de jos a ecranului permit obținerea raportului de aspect corect în modul PBP. Dacă doriţi să vizualizaţi imaginile pe

întregul ecran, alăturate, ajustați rezoluțiile dispozitivelor dvs. conform informatiilor din fereastra pop-up. Veti putea vedea ecranele sursă pentru două dispozitive proiectate pe acest afişaj, alăturate, fără benzi negre.

[**Input PBP (imagini alăturate)**]: Puteți alege diferite inputuri video ca sursă de subafișare: [**1 HDMI 2.1**], [**2 HDMI 2.1**], [**3 HDMI 2.1**], [**DisplayPort**], [**USB C**].

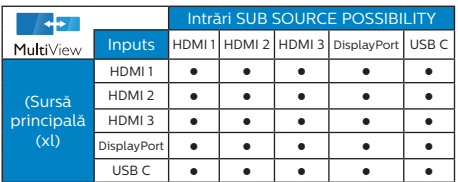

[Swap] (Comutare): Sursa principală şi sursa secundară vor fi comutate pe afişaj.

Comutarea surselor A şi B în modul [PBP]:

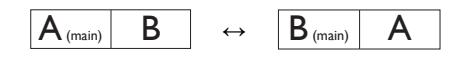

### **Off (Dezactivat): Oprirea functiei MultiView.**

### **Observatie**

Când folositi funcția Comutare, sursa audio şi cea video vor fi comutate în acelaşi timp.

### <span id="page-15-0"></span>3. Optimizarea imaginilor

### 3.1 SmartImage

### **T** Ce este?

SmartImage oferă presetări care optimizează afisajul pentru diferite tipuri de continut, reglând dinamic luminozitatea, contrastul, culoarea şi claritatea în timp real. Indiferent dacă lucrați cu aplicaţii de text, de afişare de imagini sau urmăriti un videoclip, Philips SmartImage vă asigură o performantă excelentă și optimizată a monitorului.

### 2 De ce am nevoie de acesta?

Dacă vă doriți un monitor care vă asigură afişarea optimizată a tuturor tipurilor de conținut, software-ul SmartImage vă reglează în mod dinamic şi în timp real luminozitatea, contrastul, culorile și claritatea pentru a vă îmbunătăţi experienţa vizuală cu acest monitor.

### <sup>3</sup> Cum funcționează?

SmartImage este o tehnologie exclusivă, de ultimă generaţie, de la Philips care analizează conţinutul afişat pe ecranul dvs. Bazat pe un scenariu pe care îl selectati chiar dvs., SmartImage îmbunătățește în mod dinamic contrastul, saturatia culorilor și claritatea imaginilor, astfel încât calitatea conţinutului afişat să fie îmbunătățită – toate acestea în timp real și prin apăsarea unui singur buton.

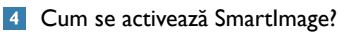

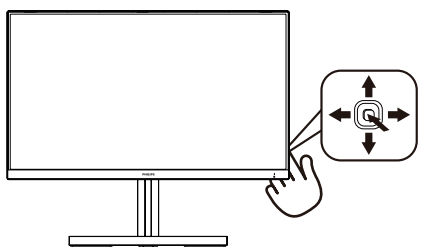

1. Mutaţi butonul unic către stânga pentru a activa afisajul SmartImage.

- 2. Comutati între butoanele în sus și în jos pentru a selecta între Xbox, FPS, Racing (Curse), RTS, Gamer 1 (Jucător 1), Gamer 2 (Jucător 2), Movie (Film), Economy (Economic), LowBlue Mode (Mod lumină albastră redusă), SmartUniformity și Off (Dezactivat).
- 3. Afișajul SmartlMage rămâne pe ecran timp de 5 secunde sau puteţi deplasa butonul către dreapta pentru a confirma.

Puteți alege între: Xbox, FPS, Racing (Curse), RTS, Gamer 1 (Jucător 1), Gamer 2 (Jucător 2), Movie (Film), Economy (Economic), LowBlue Mode (Mod lumină albastră redusă), SmartUniformity și Off (Dezactivat).

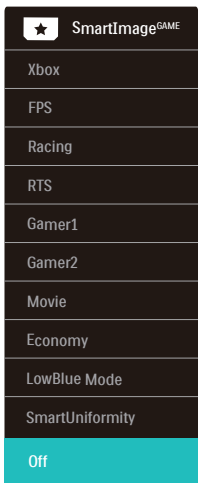

Xbox: Creșteți experiența de Xbox prin optimizarea performantei de joc, conectarea unei telecomenzi și activarea Ambiglow.

Functionalitate: Optimizează setările de afișare ăentru Xbox, conectează o telecomandă la consolă și activează Ambiglow.

Performantă optimă de imagine: Optimizează calitatea imaginii afișate și timpul de răspuns pentru console Xbox.

- Control CEC convenabil: Consumer Electronics Control (CEC) (Controlul electronicelor consumatoare) conectează telecomanda la afișaj și la consola Xbox, permitând controlul asupra alimentării și setărilor de volum.
- Experientă Xbox Ambiglow: Atunci când este în mod Xbox, monitorul va străluci în mod implicit verde Xbox pentru o experiență mai bună Xbox.
- Alte moduri Ambiglow: Pentru o experientă personalizată sunt disponibile alte moduri Ambiglow.
- FPS: Pentru a juca jocuri FPS (Tir subiectiv). Îmbunătăţeşte detaliile nivelului de negru al temelor întunecate.
- Racing (Curse): Pentru a juca jocuri de Curse.Asigură un timp de răspuns rapid şi o saturație ridicată a culorilor.
- RTS: Pentru a juca jocuri RTS (Strategie în timp real), se poate evidenția o porțiune selectată de utilizator pentru jocuri RTS (prin SmartFrame). Calitatea imaginii poate fi reglată pentru portiunea evidențiată.
- Gamer 1 (Jucător 1): Setările preferintelor utilizatorului salvate ca Jucător 1.
- Gamer 2 (Jucător 2): Setările preferinţelor utilizatorului salvate ca Jucător 2.
- Movie (Film): Luminozitatea crescută, saturaţia de culoare mai mare, contrastul dinamic şi claritatea accentuată afişează toate detaliile din zonele întunecate ale înregistrărilor video fără culori şterse în zonele mai luminoase, mentinând valori naturale dinamice pentru o afişare video de cea mai bună calitate.
- Economy (Economic): În acest profil, luminozitatea şi contrastul sunt reglate, iar retroiluminarea este reglată fin pentru afişarea corectă a aplicaţiilor de birou de zi cu zi şi reducerea consumului de energie.
- LowBlue Mode (Mod lumină albastră redusă): Mod lumină albastră redusă pentru productivitate cu impact redus asupra ochilor. Studiile au arătat că, la fel cum razele ultraviolete pot cauza vătămarea ochilor, razele de lumină albastră cu unde scurte emise de afisajele LED pot să cauzeze vătămarea ochilor şi să afecteze vederea în timp. Dezvoltată pentru sănătate, setarea Philips Mod lumină albastră redusă utilizează o tehnologie software inteligentă pentru a reduce lumina albastră cu unde scurte dăunătoare.
- SmartUniformity: Fluctuațiile de luminozitate în diferite zone ale ecranului reprezintă un comportament obișnuit al monitoarelor LCD. Uniformitatea tipică se situează în jurul valorii de 75-80%. Prin activarea caracteristicii Philips SmartUniformity, uniformitatea ecranului poate ajunge peste 95%. Acest lucru determină afişarea unor imagini mai apropiate de realitate.
- Off (Dezactivat): Fără optimizare cu SmartImage.

Când acest afișaj primește semnal HDR de la dispozitivul conectat, selectati un mod de imagine care se potriveste cel mai bine nevoilor dvs.

Puteti alege între: Xbox, HDR Joc, HDR Film, HDR Fotografii, DisplayHDR 400, Personal și Dezactivat.

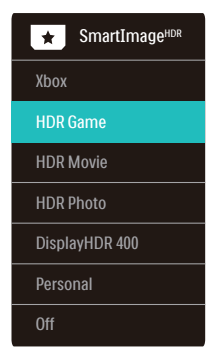

Xbox: Cresteti experienta de Xbox prin optimizarea performantei de

<span id="page-17-0"></span>joc, conectarea unei telecomenzi și activarea Ambiglow în format HDR.

Functionalitate: Optimizează setările de afișare ăentru Xbox, conectează o telecomandă la consolă și activează Ambiglow.

- Performanță optimă de imagine: Optimizează calitatea imaginii afișate și timpul de răspuns pentru console Xbox.
- Control CEC convenabil: Consumer Electronics Control (CEC) (Controlul electronicelor consumatoare) conectează telecomanda la afișaj și la consola Xbox, permiţând controlul asupra alimentării și setărilor de volum.
- Experientă Xbox Ambiglow: Atunci când este în mod Xbox, monitorul va străluci în mod implicit verde Xbox pentru o experiență mai bună Xbox.
- Alte moduri Ambiglow: Pentru o experientă personalizată sunt disponibile alte moduri

Ambiglow.

- HDR Joc: Setare ideală pentru optimizarea jocurilor video. Cu un alb mai strălucitor și un negru mai închis, scena de jocuri este vie și dezvăluie mai multe detalii, puteţi astfel observa cu u**s**urință du**s**manii care se ascund în colturi întunecate si umbre.
- HDR Film: Setare ideală pentru vizionarea filmelor HDR. Oferiti un contrast si luminozitate mai bune, pentru o experienţă de vizualizare mai realistă și captivantă.
- HDR Fotografii: Îmbunătăţirea nuanţelor de roșu, verde și albastru, pentru imagini reale.
- DisplayHDR 400: Respectă standardul VESA DisplayHDR 400
- Personal: Modificaţi setările. disponibile în meniul imagine.

Dezactivat: Nici o optimizare SmartImage HDR.

### **Observatie**

Pentru a opri funcția HDR, vă rugăm să dezactivati de la dispozitivul de intrare si continutul acestuia.

Setările HDR inconsitente între dispozitivul de intrare si monitor pot cauza imagini nesatisfăcătoare.

### 3.2 SmartContrast

### **T** Ce este?

Tehnologie unică ce analizează dinamic conţinutul afişat şi optimizează automat raportul de contrast al monitorului pentru claritate vizuală maximă și experiență vizuală încântătoare, crescând retroiluminarea pentru imagini mai clare, mai contrastante şi mai luminoase sau reducând retroiluminarea pentru afişarea clară a imaginilor pe fundaluri întunecate.

### 2 De ce am nevoie de acesta?

Doriti cea mai bună claritate vizuală și confort de vizualizare pentru fiecare tip de continut. SmartContrast controlează dinamic contrastul şi reglează retroiluminarea pentru ca imaginile jocurilor şi cele video să fie clare, contrastante şi luminoase sau afişează text clar, lizibil pentru munca de birou. Prin reducerea consumului electric al monitorului, puteți reduce costurile cu energia şi prelungi durata de viaţă a monitorului.

### **3** Cum functionează?

Atunci când activati SmartContrast, acesta va analiza în timp real conţinutul afişat pentru a ajusta culorile şi pentru a controla intensitatea iluminării de fundal. Această functie va îmbunătăți în mod dinamic contrastul pentru o experiență de divertisment grozavă atunci când vizionati videoclipuri sau vă jucati.

### <span id="page-18-0"></span>3.3 AMD FreeSync Premium

### **AMDA FreeSync** Premium

Mult timp, jocurile pe calculator nu au putut oferi satisfacție maximă pasionaților, din cauză că unităţile de procesare grafică (GPU) şi monitoarele se actualizează cu o frecvență diferită. Uneori, GPU poate reda multe imagini noi în timpul unei singure actualizări a monitorului, iar monitorul afisează portiuni din fiecare imagine ca pe o singură imagine. Acest procedeu se numește "sfâșiere". Pasionații de jocuri pot repara efectul de sfâşiere cu ajutorul unei funcții care se numește "v-sync", însă imaginea poate deveni sacadată pentru că GPU aşteaptă ca monitorul să genereze actualizarea înainte de afişarea imaginilor.

Cu v-sync sunt reduse şi semnalul mouseului şi numărul total de cadre pe secundă. Tehnologia AMD FreeSync Premium elimină toate aceste probleme permitându-i unității GPU să actualizeze monitorul atunci când este disponibilă o nouă imagine, generând jocuri incredibil de clare, rapide şi fără efectul de sfâşiere.

Urmate de placa video cu care sunt compatibile.

- Sistem de operare
	- **•**  Window.s 10/8.1/8/7
- Placă grafică: R9 seria 290/300 şi R7 seria 260
	- **•**  AMD Radeon R9 seria 300
	- **•**  AMD Radeon R9 Fury X
	- **•**  AMD Radeon R9 360
	- **•**  AMD Radeon R7360
	- **•**  AMD Radeon R9295X2
	- **•**  AMD Radeon R9290X
	- **•**  AMD Radeon R9290
- **•**  AMD Radeon R9285
- **•**  AMD Radeon R7260X
- **•**  AMD Radeon R7260
- Unități de procesare accelerată mobile şi desktop din seria de procesor A
	- **•**  AMD A10-7890K
	- **•**  AMD A10-7870K
	- **•**  AMD A10-7850K
	- **•**  AMD A10-7800
	- **•**  AMD A10-7700K
	- **•**  AMD A8-7670K
	- **•**  AMD A8-7650K
	- **•**  AMD A8-7600
	- **•**  AMD A6-7400K

### <span id="page-19-0"></span>4. Ambiglow

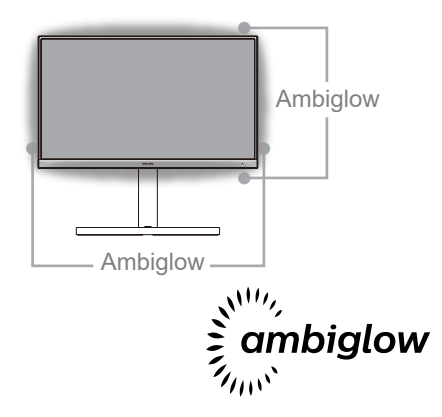

### **1** Ce este?

Ambiglow dă o nouă dimensiune experientei dvs. de vizualizare. Procesorul Ambiglow inovator reglează continuu culorile şi intensitatea luminii pentru a se potrivi cu imaginea de pe ecran. Opţiunile disponibile utilizatorului, cum ar fi modul Auto (Automat) şi setările de luminozitate în 3 trepte permit setarea ambianţei conform dorinţei dvs. şi suprafeşei disponibile a peretelui. Indiferent dacă jucați jocuri sau vizionaţi filme, Philips Ambiglow vă oferă o experienşă de vizualizare unică şi captivantă.

### 2 Cum functionează?

Pentru efect maxim, se recomandă să reduceți iluminarea din încăpere.Asiguraţi-vă că funcţia Ambiglow este setată la modul "on" (pornit). Începeţi un film sau jucaţi un joc pe computer. Monitorul va reactiona cu culori adecvate. creând un efect de halo, potrivindu-se cu imaginea de pe ecran. De asemenea, puteţi selecta manual modul Bright (Strălucitor), Brighter (Mai strălucitor), Brightest (Strălucire maximă) sau modul de dezactivare a functiei Ambiglow în functie de preferinte, ceea ce ajută la reducerea oboselii ochilor în urma utilizării prelungite.

### <sup>3</sup> Cum se activează funcția Ambiglow?

Functia Ambiglow poate fi selectată prin meniul OSD, apăsând butonul din dreapta pentru a efectua selectia și apăsând din nou butonul din dreapta pentru a confirma selectia:

- 1. Apăsați butonul din dreapta.
- 2. Pentru a opri Ambiglow, ori selectati [Urmăriţi video], [Urmăriţi audio], [Schimbati culoarea], [Undă culoare], [Culoare respirantă], [Noapte înstelată], [Mod static], [Culoarea ta], [Poziție lumini], [Viteză], [Luminozitate], [Oprit].

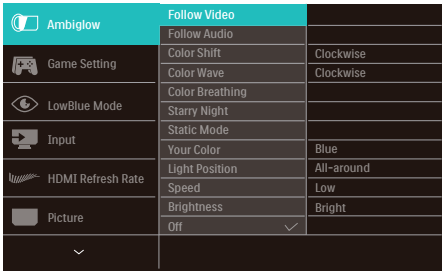

### <span id="page-20-0"></span>5. HDR

### Setări HDR pentru sistemul Windows10

Paşi

- 1. Faceţi clic dreapta pe desktop şi accesaţi-l pentru afişarea setărilor
- 2. Selectati afisajul/monitorul
- 3. Ajustati rezolutia la 3840 X 2160
- 4. Treceţi opţiunea "HDR and WCG" pe modul ON (Pornit) 5.Ajustaţi opţiunea Brightness (Luminozitate) pentu conţinutul SDR

### $\bigoplus$  Notă:

Trebuie să aveti instalată ediția Windows10; actualizati întotdeauna la versiunea cea mai recentă.

Pentru informatii suplimentare de pe site-ul oficial Microsoft accesati link-ul de mai jos. https://support.microsoft.com/en-au/ [help/4040263/windows-10-hdr-advanced-color](https://support.microsoft.com/en-au/help/4040263/windows-10-hdr-advanced-color-settings)[settings](https://support.microsoft.com/en-au/help/4040263/windows-10-hdr-advanced-color-settings)

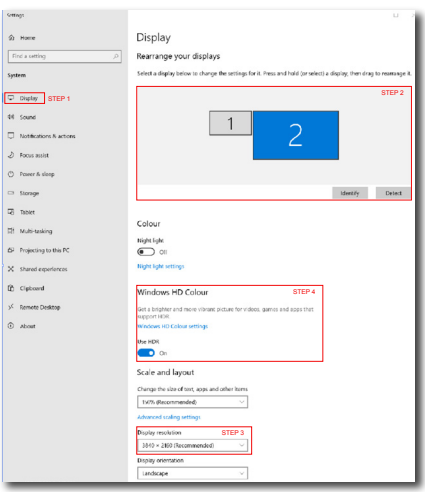

**Sellings**  $\sqrt{2}$ ⋒ Windows HD Colour settings Stream HDR video Yes **Health**  $V_{\text{max}}$ Use WCG apps Yes **Health**  $\bullet$  on Stream HDR Video  $\bullet$  on This display can play streaming HDR video when available. For best results play HDR videos full screen **Learn more** The preview video below shows you what video will look like with your<br>current video settings. Move this window to the display you're adjusting to get an accurate preview HDR/SDR brightness balance STEP 5<br>Move this window to the display that you're adjusting. Then adjust the HDR/SDR brightness balance thightness balance between the two images. 4 splays, this setti On external HDR d lects the brightness of stand On external HDR displays, this setting affects the brightness of stan<br>dynamic range (SDR) content relative to high dynamic range (HDR) cantent. C Observatie Pentru a opri funcția HDR, vă rugăm să dezactivati de la dispozitivul de intrare și

Setările HDR inconsitente între dispozitivul de intrare şi monitor pot cauza imagini nesatisfăcătoare.

continutul acestuia.

### <span id="page-21-0"></span>6. Disponibilitate alimetare si Smart Power

Smart Power este o tehnologie exclusivă Philips care oferă opţiuni flexibile de alimentare. Cu ajutorul Smart Power puteți încărca în continuare dispozitivul fără a sacrifica luminozitatea ecranului, chiar dacă setaţi ecranul caVESA DisplayHDR 400.

### **1** Cum se activează Smart Power

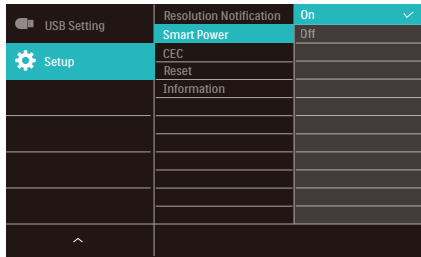

- 1. Conectaţi dispozitivul la portul USB C.
- 2. Apăsaţi butonul din dreapta și selectaţi [Setare].
- 3. Selectaţi [Smart Power] și porniţi sau opriti.

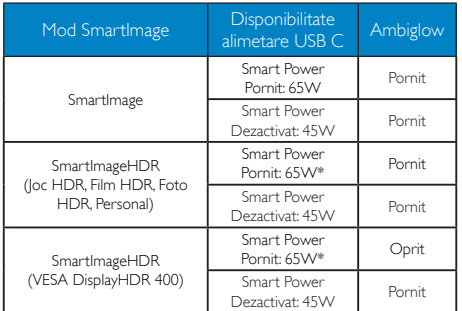

### **Observatie**

• Dacă DFP (Port descendent) foloseste mai mult de 5W, atunci [Smart Power] va fi oprit.

### <span id="page-22-0"></span>7. Specificaţii tehnice

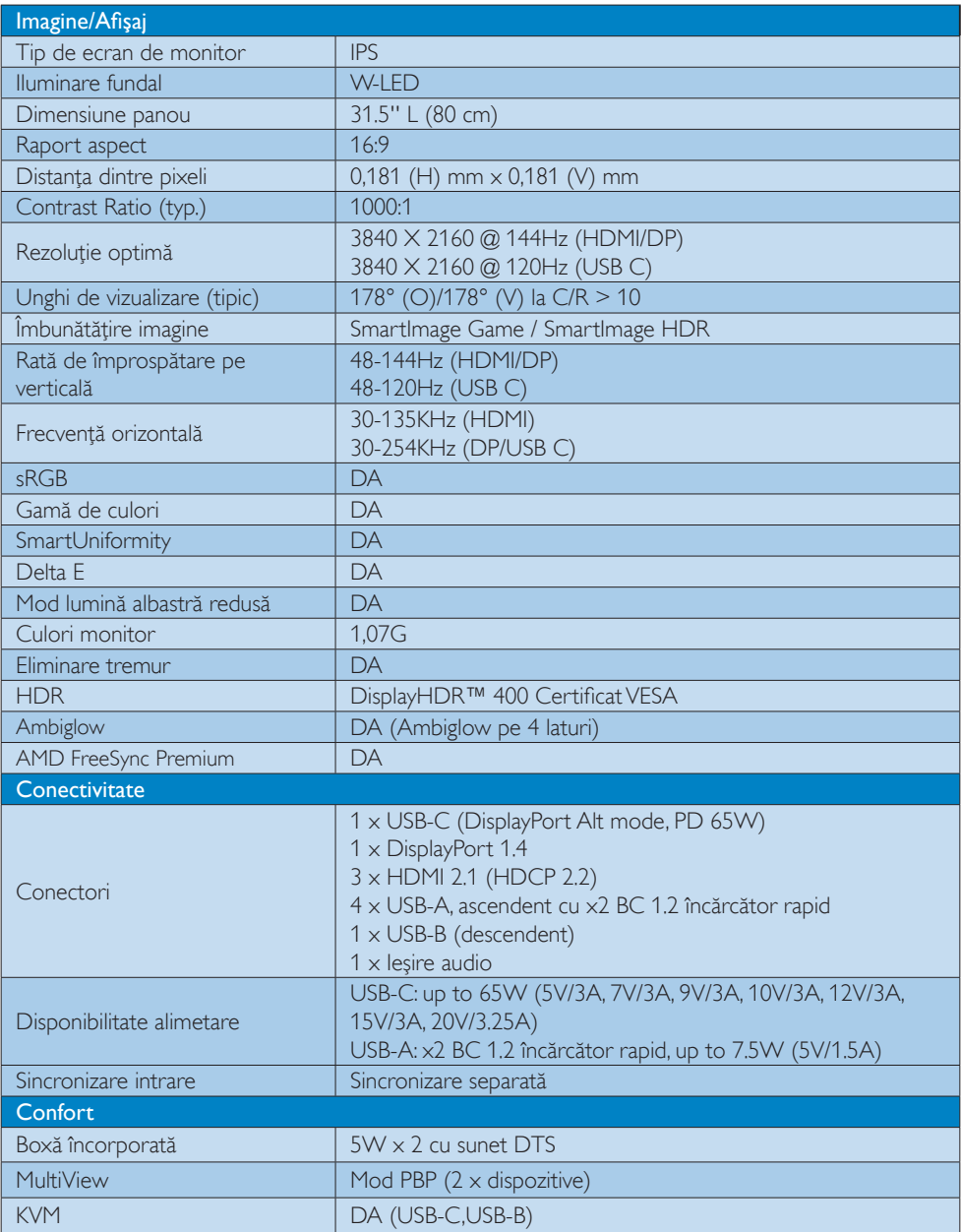

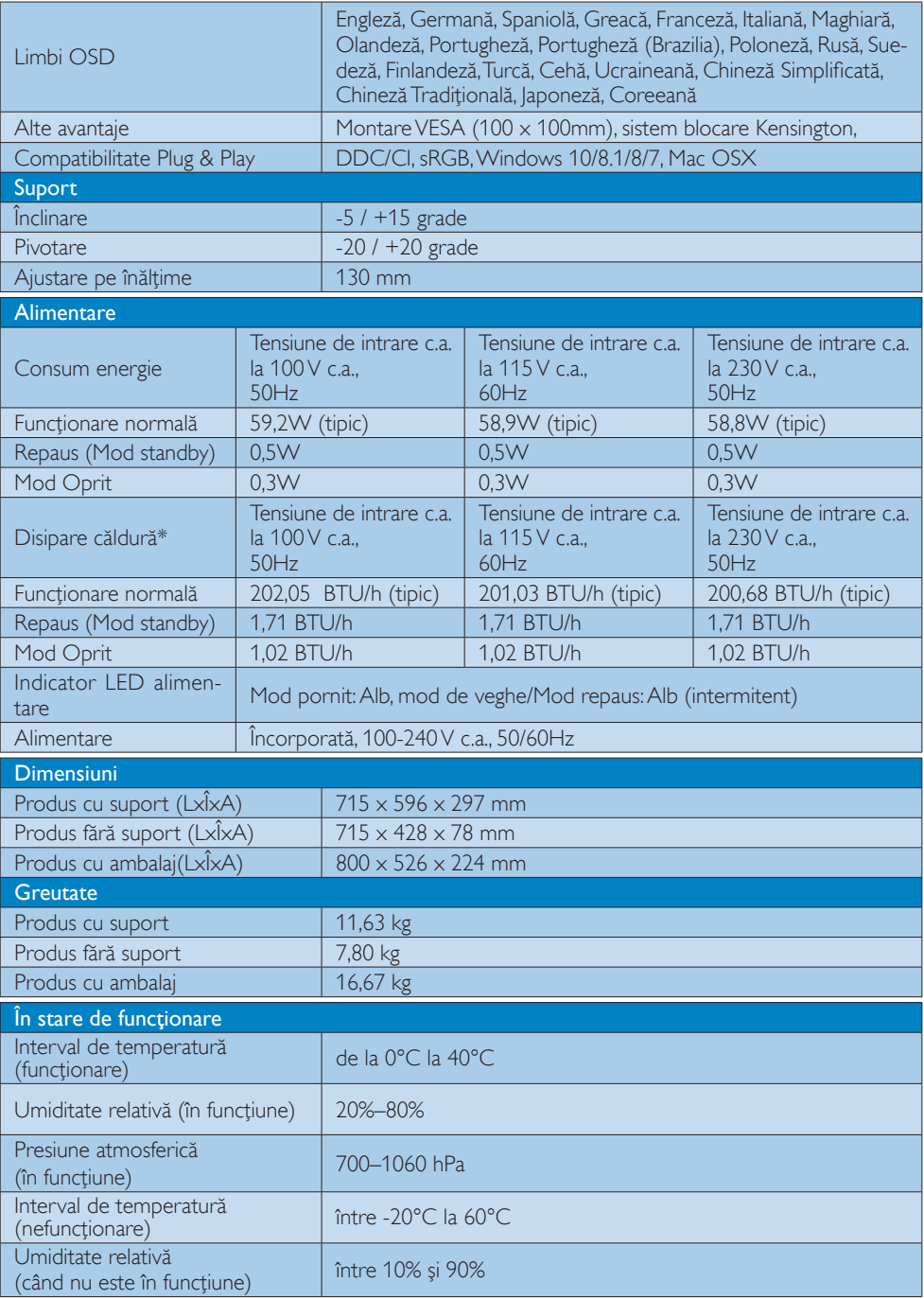

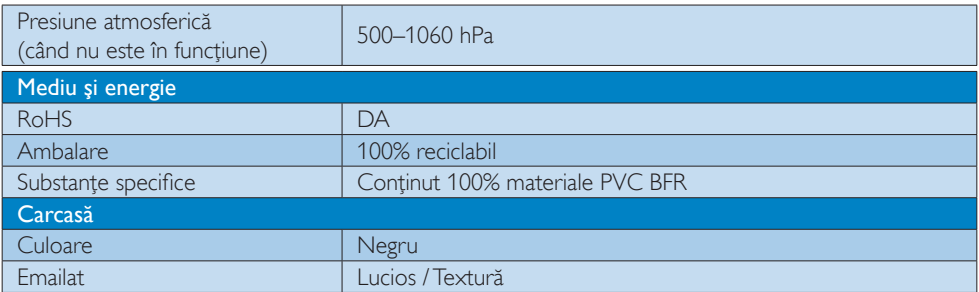

### Notă

- 1. Aceste date pot suferi modificări fără notificare. Accesați www.philips.com/support pentru a descărca ultima versiune a instrucţiunilor.
- 2. Cutia include fișe cu informații SmartUniformity și Delta E.

### <span id="page-25-0"></span>7.1 Rezoluție și moduri presetate

#### 1 Rezoluție maximă

3840 X 2160 @ 144 Hz (HDMI/DP) 3840 X 2160 @ 120 Hz (USB C)

#### 2 Rezoluție recomandată

3840 X 2160 @ 60 Hz

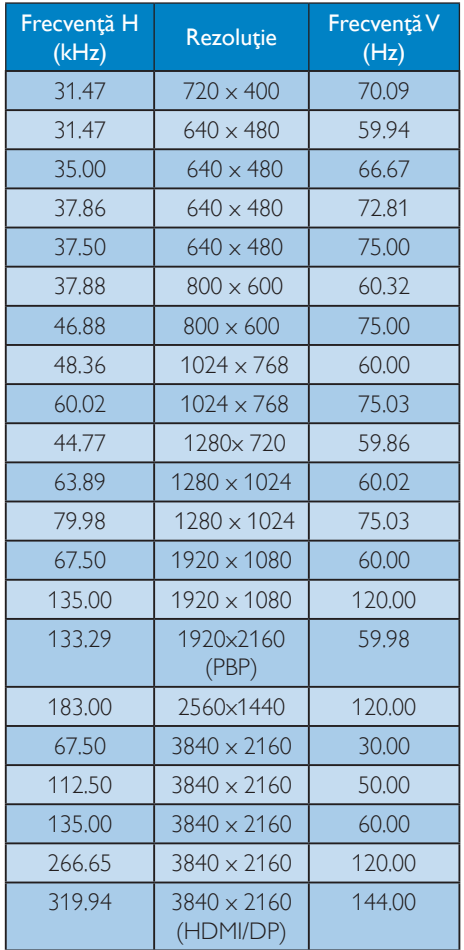

### **3** Sincronizare video:

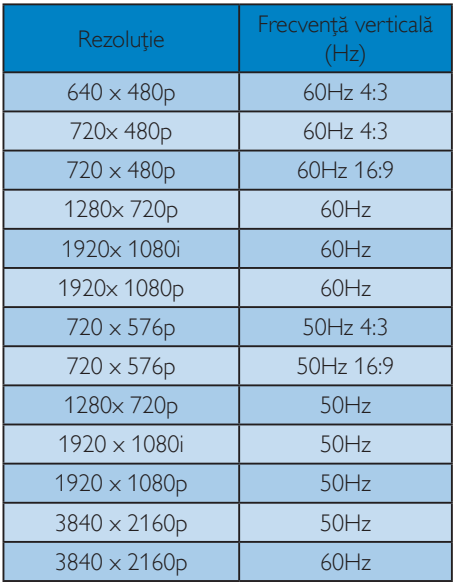

### **Observație**

- 1. Retineti că afisajul dvs. functionează cel mai bine la o rezoluție nativă de 3840 X 2160. Pentru calitate optimă a afişajului, respectaţi rezoluția recomandată.
- 2. Rezoluţia implicită prin HDMI este 3840 x 2160 la 120Hz pentru jocuri consolă optimală HDMI 2.1. Dacă doriți să rulați 4K UHD cu 144Hz, mergeţi în meniul OSD, selectați [HDMI Refresh Rate] și schimbați la [144 Hz].
- 3. Dacă credeți că textul de pe monitor este puţin neclar, puteţi regla setările fontului pe PC-ul/notebookul dvs. urmând paşii de mai jos.
- Pasul 1: Control panel (Panou de control)/All Control Panel Items (Toate elementele panoului de control)/Fonts (Fonturi)

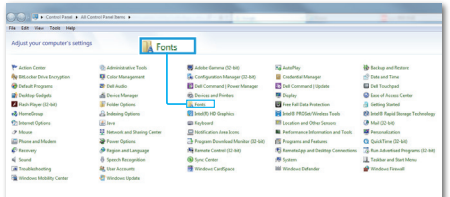

### Pasul 2: Adjust Clear Type Text (Reglare text clar)

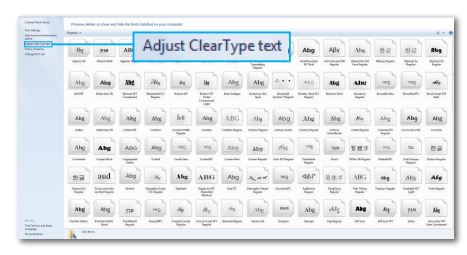

### Pasul 3: Debifați "ClearType" (Tip clar)

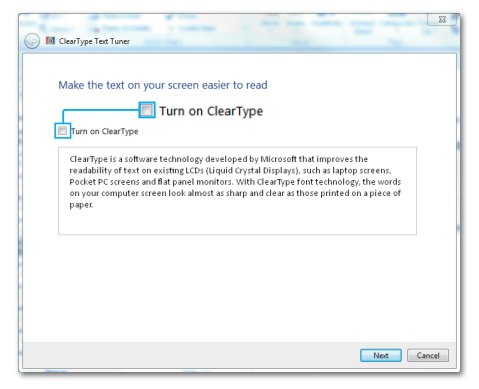

### <span id="page-27-0"></span>8. Gestionarea consumului de energie

Dacă aveţi placă video sau program software conforme cuVESA DPM instalate pe PC, monitorul poate reduce automat consumul de energie atunci când nu este utilizat. Dacă este detectată o introducere de la tastatură, mouse sau alt dispozitiv de intrare, monitorul se va "trezi" automat. Următorul tabel indică consumul de energie şi semnalizarea acestei funcții de economisire automată a energiei:

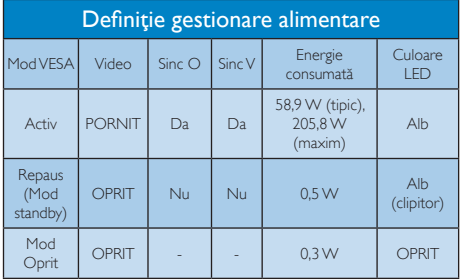

Configurarea următoare este utilizată pentru a măsura consumul de energie al acestui monitor.

- Rezoluţie nativă: 3840 X 2160
- Contrast: 50%
- Luminozitate: 70% (EU Luminozitate: 10%)
- Temperatură de culoare: 6500 k la alb rece complet

### e Notă

Aceste date pot suferi modificări fără notificare.

### <span id="page-28-1"></span><span id="page-28-0"></span>9. Centre de asistenţă pentru clienţi şi garanţie

### 9.1 Politica Philips privind defectele de afişare a pixelilor pentru monitoarele plate

Philips depune eforturi deosebite pentru a livra produse de cea mai bună calitate. Utilizăm unele dintre cele mai avansate procese de fabricaţie din această industrie şi practicăm un control al calității foarte strict. Cu toate acestea, defectele de afişare a pixelilor şi a subpixelilor pe ecranele TFT utilizate la monitoarele plate sunt uneori inevitabile. Niciun producător nu poate garanta că toate ecranele vor funcţiona fără defecte de afişare a pixelilor, însă Philips garantează că toate monitoarele cu un număr de defecte inacceptabil vor fi reparate sau înlocuite conform conditiilor de garanție. Această notificare explică diferitele tipuri de defecte de afisare a pixelilor și defineste nivelurile acceptabile pentru fiecare tip de defect. Pentru a intra sub incidența condițiilor prevăzute de garanție pentru reparare sau înlocuire, numărul de defecte de afişare a pixelilor pe un ecranTFT trebuie să depăşească aceste niveluri acceptabile. De exemplu, un monitor nu trebuie să aibă defecți mai mult de 0,0004% dintre subpixeli. Philips fixează standarde de calitate şi mai ridicate pentru anumite tipuri sau combinatii de defecte de afişare a pixelilor, care sunt mai uşor de observat decât altele.Această politică este valabilă în întreaga lume.

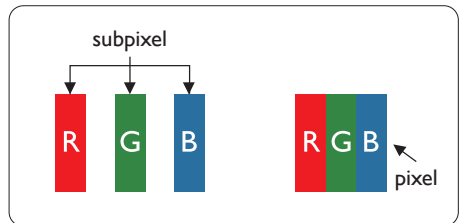

### Pixeli şi subpixeli

Un pixel sau un element de imagine este compus din trei subpixeli în culorile primare roşu, verde şi albastru. Un număr mare de pixeli formează împreună o imagine. La aprinderea tuturor subpixelilor dintr-un pixel, cei trei subpixeli coloraţi sunt percepuţi ca un singur pixel alb. Când toţi subpixelii sunt stinşi, cei trei subpixeli coloraţi sunt percepuţi ca un singur pixel negru.

Diverse alte combinatii de subpixeli aprinsi si stinşi sunt percepute ca pixeli singuri de diverse culori.

### Tipuri de defecte de afişare a pixelilor

Defectele de afisare a pixelilor și subpixelilor apar pe ecran în diferite moduri. Există două categorii de defecte de afisare a pixelilor și mai multe tipuri de defecte de afişare a subpixelilor în cadrul fiecărei categorii.

### Defectele de tip "punct luminos"

Aceste defecte apar ca pixeli sau subpixeli ce sunt permanent aprinși sau "în funcțiune". Cu alte cuvinte, un punct luminos este un subpixel ce iese în evidentă pe ecran, atunci când este afişată o imagine de culoare închisă. Defectele de tip punct luminos sunt de următoarele tipuri.

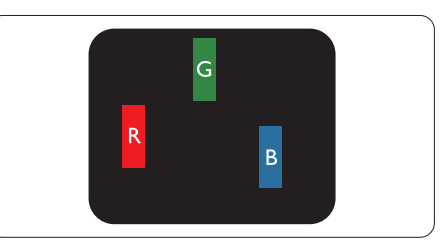

Un subpixel aprins, de culoare roşie, verde sau albastră.

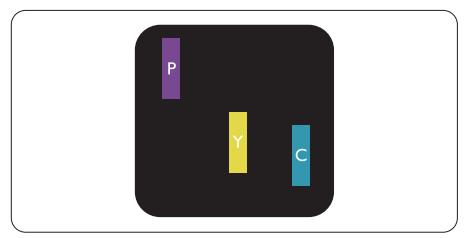

Doi subpixeli adiacenti aprinsi:

- $Rosu + Albastru = Violet$
- $Rosu + Verde = Galben$
- $V$ erde + Albastru = Cian (Albastru deschis)

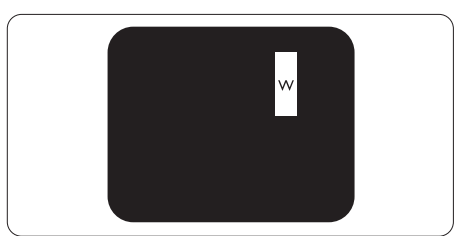

Trei subpixeli adiacenti aprinsi (un pixel alb).

### Notă

Punctele luminoase roşii sau albastre sunt cu peste 50% mai strălucitoare decât cele învecinate, în timp ce punctele verzi sunt cu 30% mai strălucitoare.

### Defectele de tip "punct negru"

Aceste defecte apar ca pixeli sau subpixeli ce sunt permanent întunecați sau "stinși". Cu alte cuvinte, un punct întunecat este un subpixel ce iese în evidentă pe ecran, atunci când este afişată o imagine de culoare deschisă. Defectele de tip punct negru sunt de următoarele tipuri.

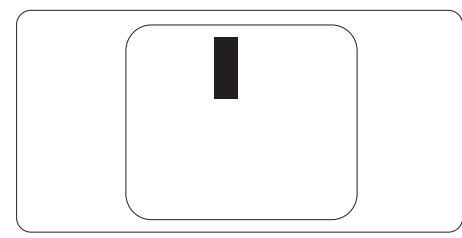

### Proximitatea defectelor de afişare a pixelilor

Deoarece defectele de acelaşi tip ale pixelilor şi subpixelilor alăturaţi sunt mai uşor de sesizat, Philips precizează și limite de tolerantă pentru proximitatea defectelor de afişare a pixelilor.

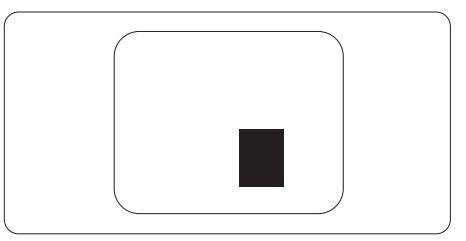

### Toleranţe pentru defectele de afişare a pixelilor

Pentru ca produsul să intre sub incidenta condiţiilor pentru reparare sau înlocuire din cauza defectelor de afişare a pixelilor în perioada de garantie, ecranulTFT al unui monitor plat Philips trebuie să aibă defecte de afişare a pixelilor sau subpixelilor care să depăşească limitele de tolerantă listate în următoarele tabele.

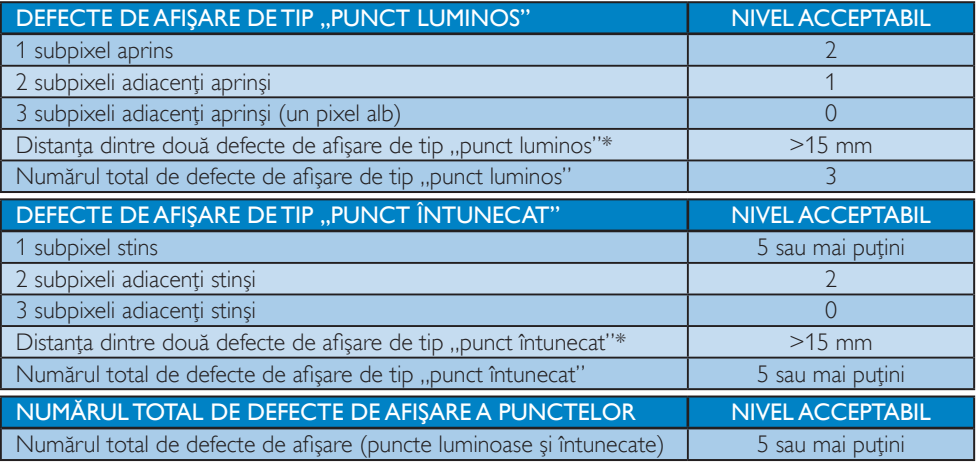

### **←** Notă

1 sau 2 subpixeli adiacenți defecți  $=$  1 defect de afișare a punctelor

### <span id="page-30-0"></span>9.2 Asistență pentru clienți și garanție

Pentru informaţii referitoare la acoperirea garanţiei şi la asistenţă suplimentară pentru validarea în regiunea dvs, vizitati site-ul Web www.philips.com/support pentru detalii sau contactati centrul Philips de asistentă pentru clienți.

Pentru perioada de garanție vă rugăm să citiți Declarația de garanție în Manualul de informații reglementări si service.

Dacă doriți să extindeți perioada de garanție generală, vi se oferă un pachet de servicii În afara garantiei. prin intermediul centrului de service autorizat.

Dacă doriți să utilizați acest serviciu, asigurați-vă că achiziționați serviciul în decurs de 30 de zile calendaristici de la data achiziţiei iniţiale. În perioada de garanţie extinsă, serviciile includ preluarea, repararea și returnarea. Cu toate acestea, utilizatorul va suporta toate costurile acumulate.

Dacă par tenerul de service autorizat nu poate efectua reparațiile necesare în baza garanției extinse oferită, vom găsi soluții alternative pentru dvs., dacă este posibil, în perioada de garanție extinsă pe care ati achizitionat-o.

Pentru mai multe detalii, contactați reprezentantul Philips de asistență pentru clienți sau centrul de contact local (folosind numărul de client).

Mai jos găsiti numărul la care puteți contacta centrul Philips de asistență pentru clienți.

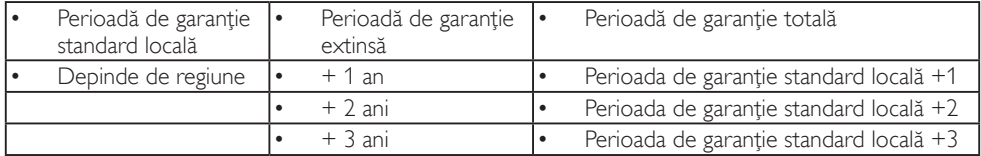

\*\*Este necesară dovada achizitiei inițiale și dovada achiziției garanției extinse.

### Notă

Vă rugăm să citiți Manualul de informații reglementări si service pentru numerele de contact regionale de service, care sunt disponibilie pe pagina web de suport al Philips.

### <span id="page-31-1"></span><span id="page-31-0"></span>10. Depanare şi întrebări frecvente

### 10.1 Depanare

Această pagină tratează probleme care pot fi corectate de un utilizator. Dacă problema persistă după ce ați încercat aceste soluții, contactaţi reprezentantul de service pentru clienti Philips.

### 1 Probleme obișnuite

### Fără imagine (LED-ul de alimentare este stins)

- Verificaţi dacă aţi conectat cablul de alimentare la priza electrică şi în spatele monitorului.
- Prima dată asiguraţi-vă că butonul de alimentare de pe spatele afişajului este în poziția OFF, după care apăsați în poziția ON.

### Fără imagine (LED de alimentare alb)

- Verificati dacă ati pornit computerul.
- Verificaţi dacă aţi conectat corect cablul de semnal la computerul dvs.
- Verificaţi dacă pe par tea de conectare a cablului monitorului sunt pini îndoiti. Dacă da, reparaţi sau înlocuiţi cablul.
- Funcția Economisire Energie poate fi activată.

### Pe ecran se afişează

#### **Check cable connection**

- Verificaţi dacă aţi conectat corect cablul de semnal la computerul dvs. (Consultați și Ghidul de pornire rapidă.)
- Verificaţi dacă pinii cablului monitorului sunt îndoiti.
- Verificaţi dacă aţi pornit computerul.

### Semne vizibile de fum sau scântei

Nu executati niciunul dintre pașii de depanare

- Deconectați imediat, pentru siguranță, monitorul de la sursa principală de alimentare
- Contactati imediat serviciul de relatii cu clientii Philips.

### 2 Probleme cu imaginea

#### Imaginea vibrează pe ecran

• Verificati dacă ati fixat corect cablul de semnal la placa grafică sau la PC.

#### Imaginea este neclară, vagă sau prea întunecată

• Reglaţi contrastul şi luminozitatea din afişajul de pe ecran.

O "imagine persistentă", o "imagine arsă" sau o "imagine fantomă" rămâne după oprirea alimentării.

- Afişarea neîntreruptă a imaginilor statice pe o perioadă extinsă de timp poate cauza "arderea", cunoscută și ca "persistența imaginii" sau crearea unei "imagini fantomă", pe ecranul dvs. "Imaginea arsă", "imaginea persistentă" sau "imaginea fantomă" reprezintă un fenomen binecunoscut în tehnologia ecranelor LCD. În majoritatea cazurilor, "imaginea arsă" sau "persistența imaginii" sau "imaginea fantomă" va dispărea treptat într-o perioadă de timp după ce alimentarea este oprită.
- Activati întotdeauna un economizor dinamic pentru ecran când lăsați monitorul nesupravegheat.
- Activati întotdeauna o aplicatie periodică de împrospătare a ecranului atunci când monitorul LCD va afişa un conţinut static.
- Nerespectarea indicației de activare a unui economizor ecran sau a unei aplicaţii de reîmprospătare periodică a ecranului poate avea ca efect apariţia simptomelor grave de "imagine statică", "imagine remanentă" sau "imagine fantomă" care nu mai dispar şi nici nu se pot remedia. Deteriorarea mentionată mai sus nu este acoperită de garantie.

Imaginea este distorsionată.Textul este neclar

<span id="page-32-0"></span>sau încetosat.

Setați rezoluția de afișare a PC-ului la același mod cu rezolutia nativă recomandată a monitorului.

Pe ecran apar puncte verzi, roşii, albastre, întunecate şi albe

• Punctele remanente sunt o caracteristică normală a cristalelor lichide utilizate în tehnologia actuală. Pentru mai multe detalii, consultati politica referitoare la pixeli.

\* Indicatorul "alimentare pornită" este prea puternic și deranjant

Puteti regla indicatorul "alimentare pornită" utilizând meniul Configurare aferent LEDului de alimentare în Comenzi principale OSD.

Pentru mai multă asistență citiți informația despre Contact service în Manualul de informații reglementări și service și contactați reprezentantul Serviciului clienți Philips.

\* Funcţionalitatea diferă în funcţie de afişaj.

### **3** Probleme legate de audio

Fără sunet

- Verificaţi dacă aţi conectat corect cablul audio la PC şi la monitor.
- Verificati dacă sonorul este dezactivat. Apăsați pe "Menu" (Meniu) din OSD, selectati "Audio", apoi "Mute" (Fără sonor). Verificaţi dacă nu cumva este setată poziţia ., Off" (Dezactivat).
- Apăsati pe "Volume" (Volum) din comenzile principale OSD pentru a regla volumul.

### 10.2 Întrebări frecvente generale

- Î1: Când instalez monitorul, ce trebuie să fac dacă se afișează ecranul "Cannot display this video mode" (Acest mod video nu poate fi afişat)?
- Răsp.: Rezolutia recomandată pentru acest monitor: 3840 X 2160l.
- Deconectati toate cablurile, apoi conectati PC-ul dvs. la monitorul pe care l-ati utilizat anterior.
- În meniul Start al Windows, selectati Settings (Setări)/Control Panel (Panou de control). În fereastra Panou de control, selectati pictograma Display (Afisare). În Panou de control Display (Afisaj), selectati fila "Settings" (Setări). Sub fila de setări, în caseta cu eticheta "desktop area" (zonă desktop), mutați bara laterală la 3840 X 2160.
- Deschideți "Advanced Properties" (Proprietăţi complexe) şi setaţi Refresh Rate (Rată de împrospătare) la 60 Hz, apoi faceţi clic pe OK.
- Reporniti computerul și repetați pașii 2 și 3 pentru a verifica dacă PC-ul este setat la 3840 X 2160.
- Opriti computerul, deconectati monitorul vechi și reconectați monitorul LCD Philips.
- Porniti monitorul și apoi porniti PC-ul.
- Î2: Care este rata de reîmprospătare recomandată pentru afişajul LCD?
- Răsp.: Rata de reîmprospătare recomandată pentru afişajele LCD este de 60 Hz. În caz de perturbări pe ecran, o puteti seta până la 75 Hz pentru a vedea dacă per turbarea dispare.

### Î3: Ce sunt fișierele .inf și .icm? Cum instalez driverele (.inf și .icm)?

Răsp.: Acestea sunt fisierele driverului monitorului. La prima instalarea al monitorului calculatorul poate să ceară diverul monitorului (fisiere .inf si .icm fájlok). Urmați instrucțiunile din manualul de utilizare, driverele monitorului (fișierele .inf și .icm) se vor instala automat.

### Î4: Cum reglez rezoluția?

Răsp.: Driverul pentru placa video/grafică împreună cu monitorul determină rezolutiile disponibile. Puteti selecta rezoluția dorită din Control Panel

(Panoul de control) din Windows® cu "Display properties" (Proprietăți afișaj).

- Î5: Ce se întâmplă dacă mă încurc atunci când reglez monitorul din meniul OSD?
- Răsp.: Apăsați pe butonul , apoi selectați "Reset" (Resetare) pentru a reveni la setările originale din fabrică.

### Î6: Este ecranul LCD rezistent la zgârieturi?

Răsp.: În general, se recomandă ca suprafata ecranului să nu fie supusă socurilor excesive şi să fie protejată împotriva obiectelor ascutite sau tăioase. Atunci când manipulaţi monitorul, asiguraţi-vă că nu este aplicată fortă sau presiune pe suprafaţa panoului.Acest lucru poate afecta condițiile de garanție.

### Î7: Cum trebuie să curăţ suprafaţa panoului LCD?

Răsp.: Pentru curătare normală, folositi o cârpă curată și moale. Pentru curătare extensivă, folositi alcool izopropilic. Nu utilizați solvenți precum alcoolul etilic, etanolul, acetona, hexanul etc.

### Î8: Pot să schimb setarea culorii monitorului meu?

- Răsp.: Da, puteți să schimbați setarea culorilor prin comenzi OSD conform următoarei proceduri.
- Apăsați pe **>** pentru afișarea meniului OSD (Afişaj pe ecran)
- Apăsaţi pe pentru a selecta opţiunea "Culoare", apoi apăsați pe **→** pentru a introduce cele trei setări de culoare prezentate în continuare.
	- 1. ColorTemperature (Temperatură de culoare): Native, 5000 K, 6500 K, 7500 K, 8200 K, 9300 K şi 11500 K. Cu setările din intervalul 5000 K, panoul pare "cald, cu o nuanță de culoare roşu-alb", în timp ce temperatura 11500 K redă o "nuanță rece, albastru-alb".
- 2. sRGB:Aceasta este o setare standard pentru asigurarea schimbului corect de culori între diferite dispozitive (de ex. camere digitale, monitoare, imprimante, scanere etc.).
- 3. User Define (Definit de utilizator): Utilizatorul poate alege setarea de culoare preferată prin reglarea culorilor roşu, verde şi albastru.

### Notă

O cuantificare a culorii luminii radiate de un obiect în timp ce este încălzit.Această cuantificare este exprimată pe scară absolută, (grade Kelvin).Temperaturi Kelvin mai mici precum 2004 K reprezintă roşul; temperaturi mai mari precum 9300 K reprezintă albastrul. Temperatura neutră este alb, la 6504 K.

### Î9: Pot conecta monitorul LCD la orice PC, staţie de lucru sau Mac?

Răsp.: Da. Toate monitoarele LCD Philips sunt complet compatibile cu PC-urile, Macurile şi staţiile de lucru standard. S-ar putea să aveti nevoie de un adaptor de cablu pentru a conecta monitorul la sistemul Mac.Vă recomandăm să contactați reprezentantul de vânzări Philips pentru mai multe informatii.

### Î10: Monitoarele LCD Philips sunt plugand-play?

Răsp.: Da, monitoarele sunt de tip plugand-play, compatibile cu Windows 7/ Windows 8/Windows 8.1,Windows 10,Mac OSX.

#### Î11: Ce înseamnă aderenta imaginii, arderea imaginii, remanenta imaginii sau imaginea fantomă la ecranele LCD?

Răsp.: Afişarea neîntreruptă a imaginilor statice o perioadă lungă poate produce "imagini arse", cunoscute și ca "imagini remanente" sau "imagini fantomă" pe ecranul dvs. "Imaginea statică", "imaginea remanentă" sau "imaginea fantomă" reprezintă un fenomen binecunoscut în tehnologia ecranelor LCD. În

<span id="page-34-0"></span>majoritatea cazurilor, "imaginea arsă" sau "persistența imaginii" sau "imaginea fantomă" va dispărea treptat după oprirea alimentării cu energie electrică. Activati întotdeauna un economizor dinamic pentru ecran când lăsati monitorul nesupravegheat.

Activati întotdeauna o aplicatie periodică de împrospătare a ecranului atunci când monitorul afişează un conţinut static.

### **Avertisment**

Nerespectarea indicaţiei de activare a unui economizor ecran sau a unei aplicatii de reîmprospătare periodică a ecranului poate avea ca efect apariția simptomelor grave de "imagine statică", "imagine remanentă" sau "imagine fantomă" care nu mai dispar şi nici nu se pot remedia. Deteriorarea mentionată mai sus nu este acoperită de garanție.

- Î12: De ce ecranul meu nu afişează text clar și caracterele afișate nu sunt uniforme?
- Răsp.: Monitorul LCD funcționează cel mai bine la rezoluţia sa nativă de 3840 X 2160 Pentru cea mai bună afişare, utilizati această rezolutie.
- Î13: Cum să deblochez/blochez tasta rapidă?
- Răsp.: Apăsați pe imp de 10 secunde pentru a debloca/bloca tasta rapidă. În urma acestei actiuni, monitorul va afisa mesajul "Atenție" pentru a indica dacă tasta rapidă este deblocată sau blocată, conform ilustraţiilor de mai jos.

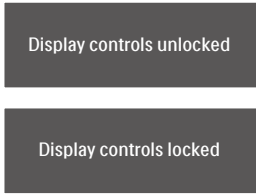

Î14: Unde pot găsi Manualul de informatii reglementări și service menţionat în EDFU?

Răsp.: Manualul de informatii reglementări si service poate fi descărcat de pe pagina web de suport al Philips.

### 10.3 Întrebări frecvente legate de caracteristica MultiView

- Î1: Cum se poate asculta sursa audio, independent sau legat de sursa video?
- Răsp.: În mod normal, sursa audio este legată de sursa imaginii principale. Dacă doriţi să schimbati sursa audio (de exemplu: să ascultați independent piese aflate pe playerul MP3, indiferent de sursa video de la care se primeşte semnal), puteți apăsa pe **pentru** a accesa meniul OSD Selectati preferinta pentru opţiunea [Audio Source] (Sursă audio) din meniul principal [Audio].

Reţineţi că la următoarea pornire a monitorului, acesta va selecta în mod implicit sursa audio pe care ati ales-o data trecută. În cazul în care doriti să schimbaţi din nou sursa audio, va trebui să parcurgeţi din nou paşii de selecţie pentru a seta noua sursă audio ca implicită.

- Î2: De ce ferestrele secundare prezintă scintilatii atunci când activez functia PBP?
- Răsp.: Acest lucru se întâmplă deoarece sursa video a ferestrelor secundare este cu sincronizare întretesută (i-timing). Schimbaţi sursa semnalului pentru ferestrele secundare la sincronizarea progresivă (P-timing).

# D

2023 © TOP Victory Investments Ltd. Toate drepturile rezervate.

Acest produs a fost fabricat și vândut sub responsabilitatea Top Victory Investments Ltd., iar Top Victory Investments<br>Ltd. garantează pentru acest produs. Philips și sigla Philips Shield sunt mărci comerciale înregistrate Philips N.V și sunt folosite sub licenţă.

Specificaţiile tehnice pot fi modificate fără preaviz.

Versiune: 329M1RE1T